*INFORMATION* : ce document s'appuie sur un fichier de travail créé par mes collègues formateurs et membres de l'IREM : P. **ARZOUMANIAN**, F. **CASTAGNE** et V. **PAILLET.**  Formation sur le « **SCCC** ».

### *Des exemples d'utilisation d'un TABLEUR.*

## **Exemple 1 : Utiliser un tableur** − **Créer une table de multiplication**

Se repérer sur une feuille de calcul d'un tableur. *Incontournable* !

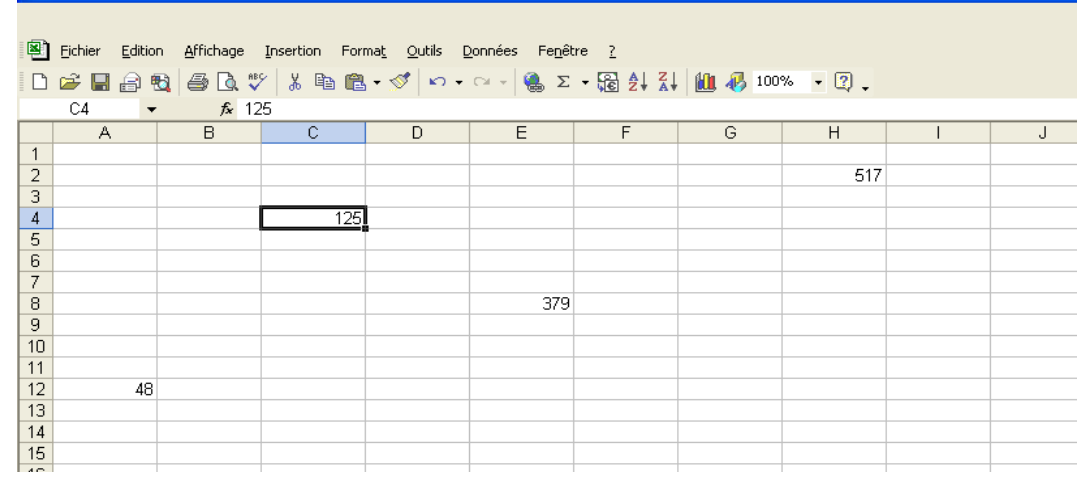

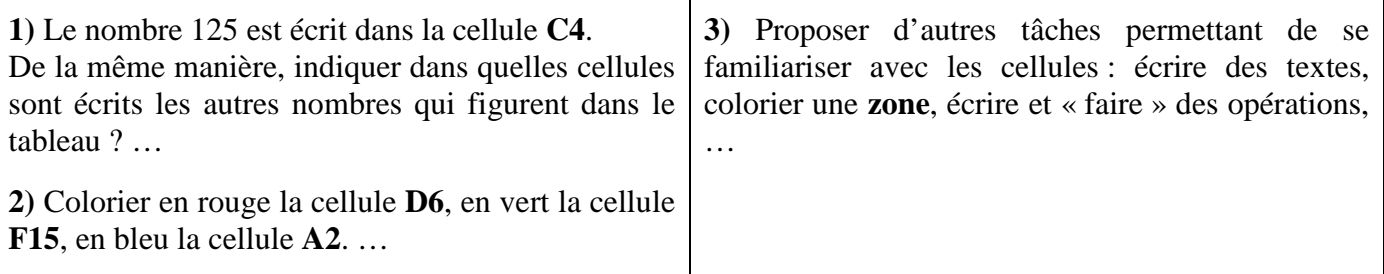

« *Le tableur, c'est comme une calculatrice, en mieux !* ». Une table de multiplication, par exemple, celle de 47. (Idem avec la table de multiplication de 4,7).

D

 $\overline{0}$ 

47

94

 $141$ 

U 2F ⊌ ⊨1 ™Q I ⊖3 IQ √ I 7 ™ ™ ™ ™ Sur la feuille du tableur, reproduire les  $f_x = 3*47$ C7 colonnes **A** et **B**. А  $\overline{B}$ Le nombre multiplié par  $\mathbf{1}$  $\overline{2}$  Pour compléter la colonne **C**, faire calculer 47 3 par l'ordinateur les multiples de 47 :  $\overline{4}$  $\overline{0}$  $\overline{5}$  $\mathbf{1}$ Cellule  $C6$ : Entrer «  $= 47*2$  » (ou «  $= 2*47$  »)  $\overline{6}$  $\mathcal{D}$ Cellule  $C7$ : Entrer « =  $47*3$  » Ы  $\overline{7}$ Cellule  $\text{C8}:$  Entrer « = 47<sup>\*4</sup> »  $\overline{8}$  $\boldsymbol{\Lambda}$ Cellule **C9** : ? (...) Cellule **C13** : ?  $\overline{9}$  $\overline{5}$  $10$ 6 *A SAVOIR* : si on veut programmer un calcul dans  $\overline{7}$ 11  $12$ 8 la ligne de calcul, on doit « *toujours* » commencer  $13$ 9 ce calcul par le signe « **=** ».  $14$ 

÷ Pour continuer dans « l'esprit » calculatrice : « programmer » des opérations simples. Calculs directs de *SOMMES*, de *DIFFERENCES*, de *PRODUITS* et de *QUOTIENTS*.

*Formation Master MEEF. P. Wieruszewski. ESPE Centre Val de Loire, site de BLOIS.* 

# Pour aller plus loin : le tableur comme *calculatrice programmable*.

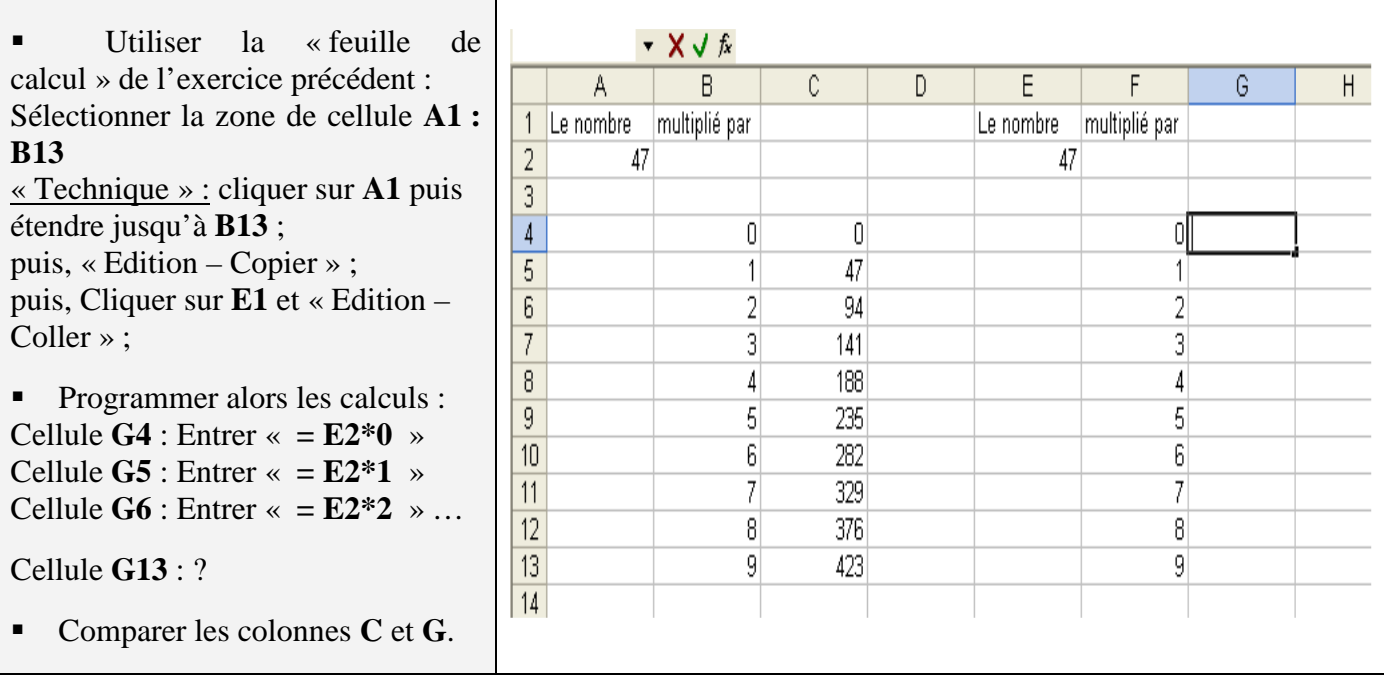

Dans la cellule **E2**, remplacer le nombre 47 par le nombre 23,79 ; « entrer » ; observer la colonne **G**.

Il est possible d'obtenir ainsi la table de multiplication de n'importe quel nombre, même des nombres décimaux !

## **Exemple 2 : Découverte du calcul à l'aide d'un tableur**

Nous allons travailler avec le « programme de calcul » suivant :

- 1) Choisir un nombre (*entier*)
- 2) Lui ajouter 3
- 3) Multiplier la somme obtenue par 7
- 4) Ajouter au produit obtenu le triple du nombre choisi au départ
- 5) Soustraire 21 à la somme obtenue
- 6) Afficher le résultat

**Pour effectuer un calcul dans un tableur il faut mettre un SIGNE « = » DEVANT ce calcul** 

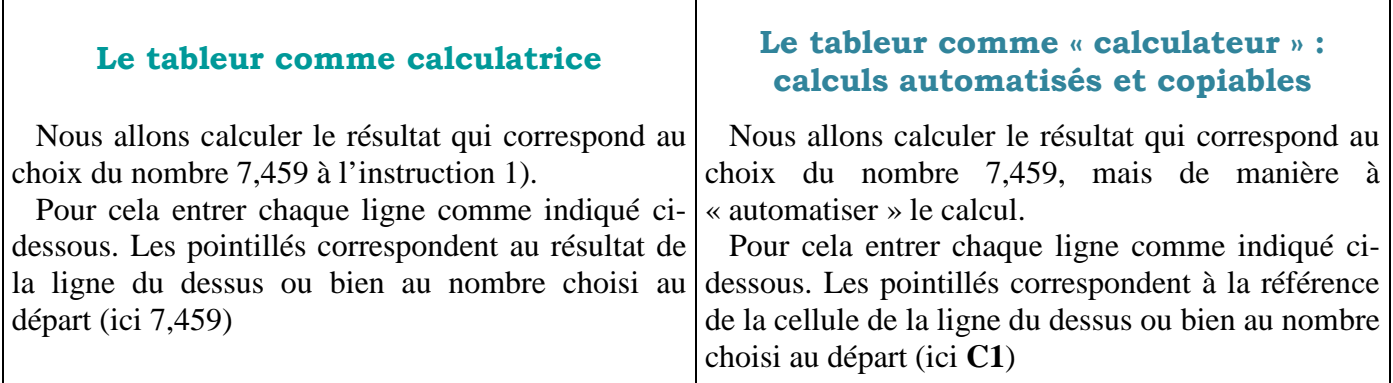

**2** 

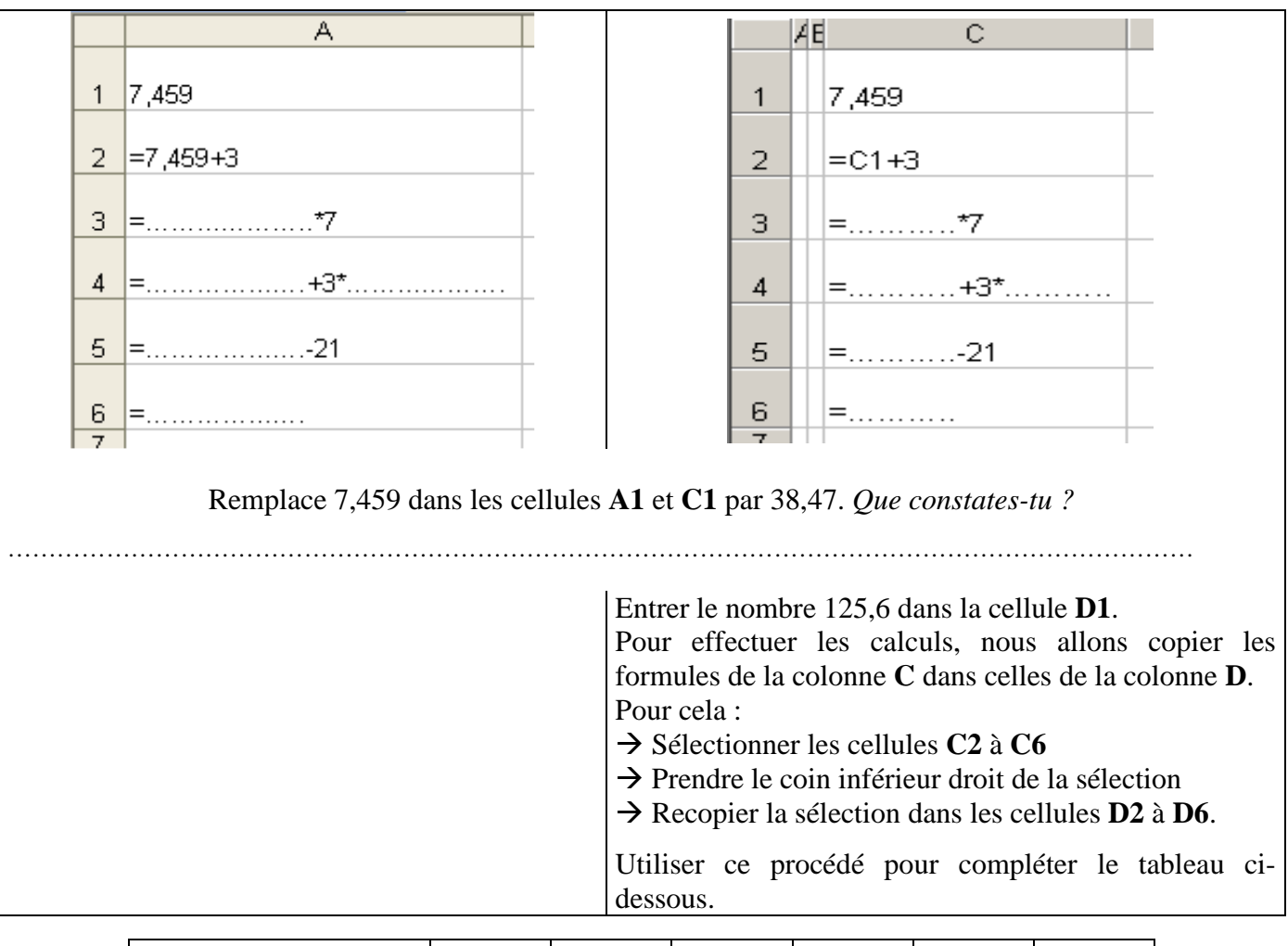

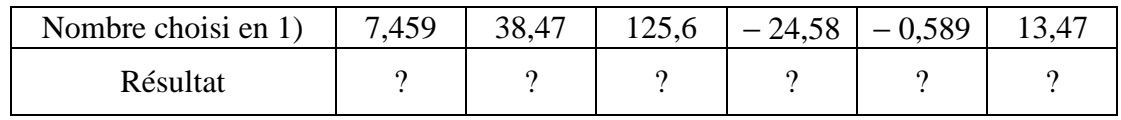

Quelle conjecture peut-on faire sur ce programme de calcul ? Démontrer cette conjecture (*à faire à la fin ou pour la séance suivante*).

## **Exemple 2 (***suite***) : Utilisation pour résoudre un problème – Tracés de diagrammes**

Un club « multisports » propose à sa clientèle de choisir entre deux formules :

- Formule *P* : 12€ par séance
- $\rightarrow$  Formule *W* : un forfait annuel de 150€ et une participation de 4€ par séance.

Le but est de savoir pour combien de séances les deux formules sont égales.

Les questions suivantes devraient nous permettre de le déterminer.

**1.** Reproduis le tableau ci-dessous dans le tableur et calcule le prix à payer pour 10 séances avec la formule **P** puis avec la formule **W**.

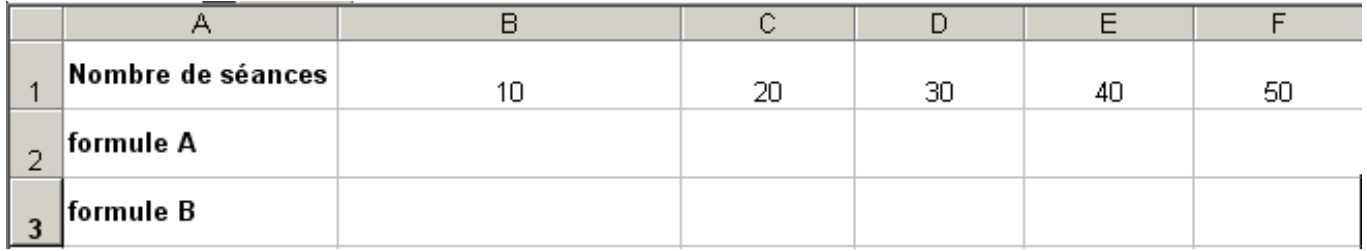

*Note de PW : pour éviter de se « mélanger » entre la formule A et la colonne A, idem pour B, la formule A est devenue la formule P et la formule B est devenue la formule W. Voilà, c'est tout simple !* 

**3** 

Tu indiqueras les formules utilisées dans les cellules **B2** et **B3** du tableau ci-dessus. Recopie ces formules vers la droite pour calculer le prix à payer pour 20, 30, 40 et 50 séances. Note les prix obtenus dans le tableau ci-dessus.

**2.** Représente sur le même graphique les deux tarifs en fonction du nombre de séances. Pour cela :

- Sélectionner la plage de cellules de **A1** à **F3**
- Ouvrir le gestionnaire **diagrammes** (*cliquer dans la feuille pour qu'il s'ouvre*)
- Choisir le type de diagramme « **XY (dispersion)** » et sélectionner « **Points et lignes** »
- Sélectionner « **Séries de données en lignes** »
- → Cliquer sur « **Terminer** » Agrandissez votre diagramme au maximum.

**3.** Entre quelles valeurs du tableau se trouve le nombre de séances pour lequel les deux formules sont égales ? Ajoute une colonne entre ces deux valeurs ; pour cela :

→ Sélectionner la colonne de droite.

- Ouvrir le menu contextuel à l'aide du clic droit de la souris et sélectionner « **Insérer des colonnes** ».

Recopier alors les formules dans les cellules des lignes 2 et 3.

Faire varier le nombre de séances de manière à trouver la valeur pour laquelle les deux formules sont égales.

Valeur trouvées : ………………………… Quel est alors le prix de ces deux formules ? ……………………………….. Quelle remarque peut-on faire quant à ce nombre de séances ?

**4.** Question « bonus » : Quel tarif est proportionnel au nombre de séances ? Justifier.